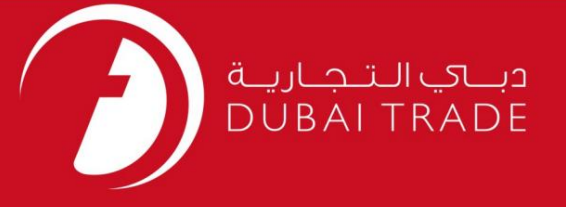

# به روز رسانی سند بیمه خدمات الکترونیک جافزا دفترچه راهنمای کاربر

اطلاعات حق چاپ

حق چاپ 2009 ©توسط تجارت دبی. تمامی حقوق محفوظ است این سند و تمامی پیوست های ذکر شده در آن متعلق به تجارت دبی می باشد. این سند فقط باید توسط اشخاص مجاز توسط تجارت دبی به منظور انجام تعهدات خود تحت یک قرارداد خاص با تجارت دبی مورد استفاده قرار گیرد. کپی، چاپ، افشای غیرمجاز این سند به شخص ثالث و ارسال این سند به هر مقصد دیگر توسط هر رسانه ای، اقدامی غیرقانونی و موجب اقدامات قانونی مناسب می شود.

#### اعلان سند کنترل

این یک سند کنترل شده است. دسترسی غیرمجاز، کپی کردن، تکثیر و استفاده برای هدفی غیر از آنچه که در نظر گرفته شده است، ممنوع است. این سند در رسانه های الکترونیکی نگهداری می شود. هر کپی سختی از آن کنترل نشده است و ممکن است آخرین نسخه نباشد. از آخرین نسخه موجود با DUBAI TRADEمطمئن شوید.

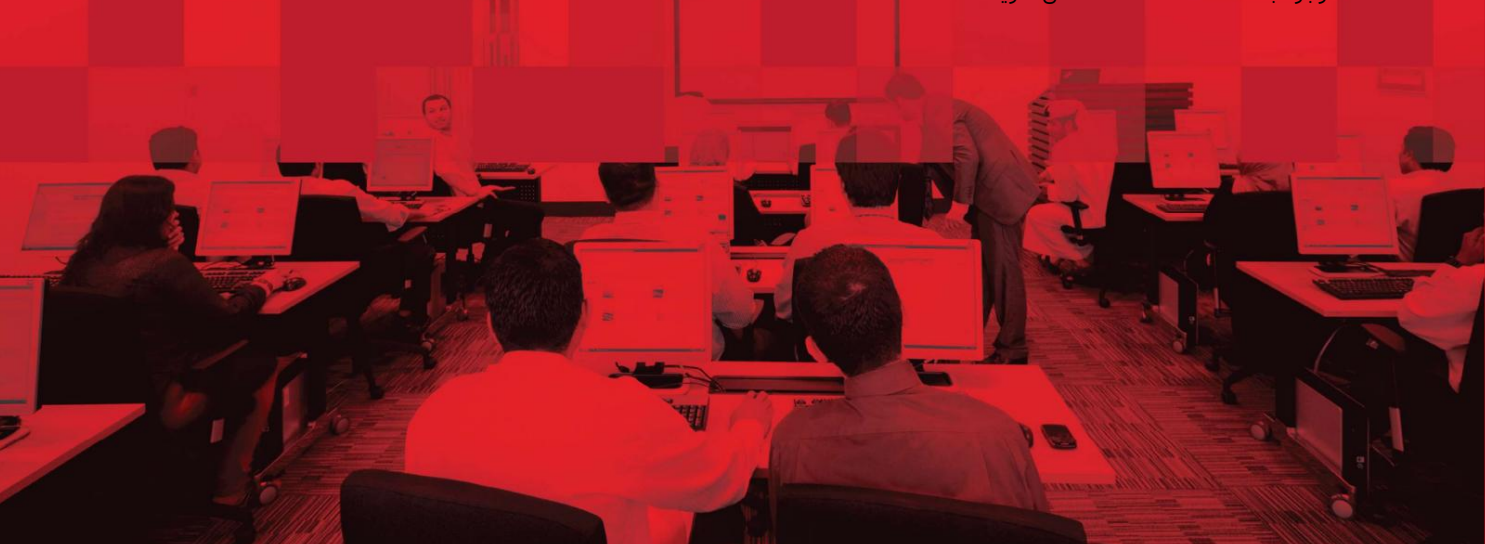

به روز رسانی سند بیمه

### جزئیات سند

#### اطلاعات سند

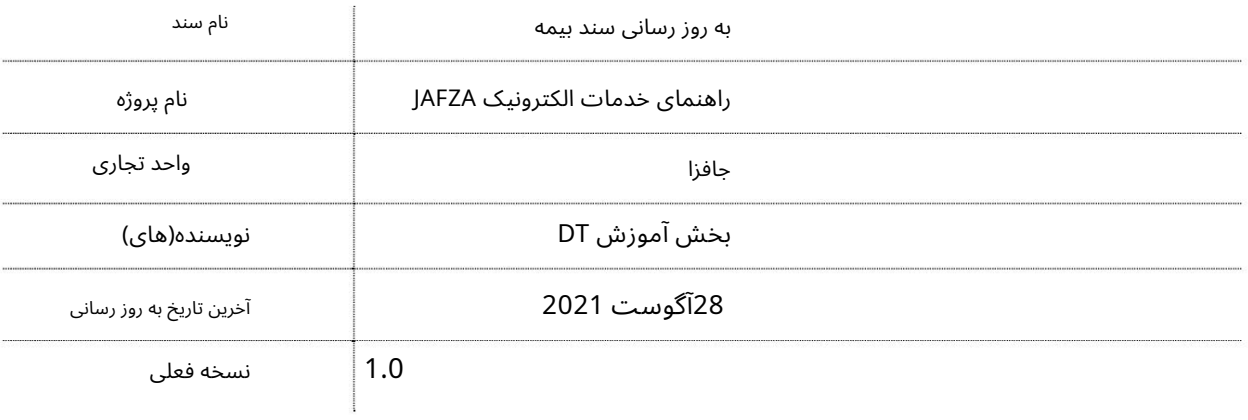

# تاریخچه ویرایشهای

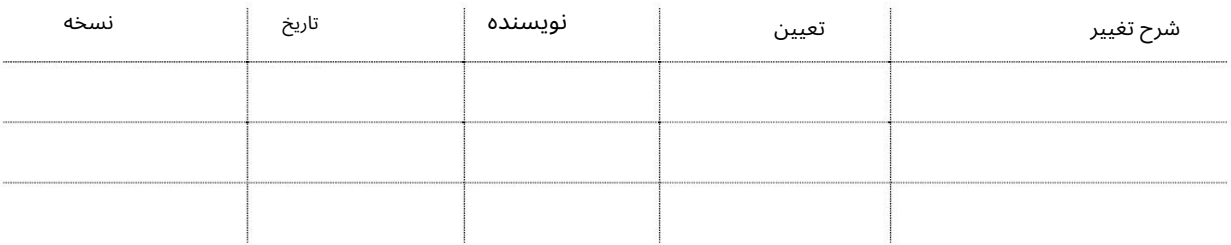

# تاریخچه تایید

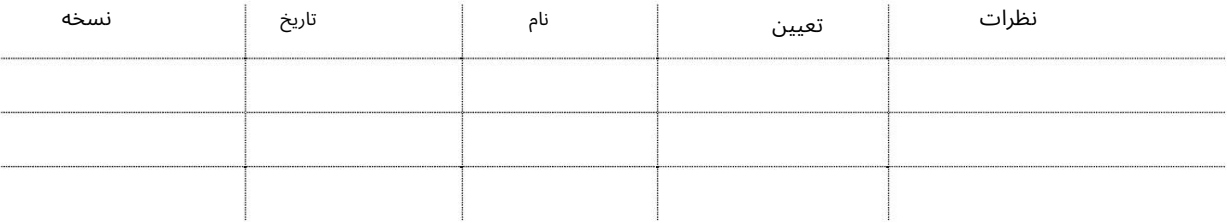

#### توزیع

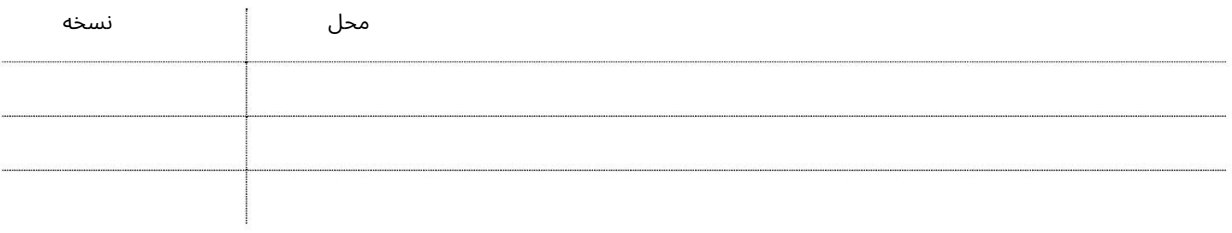

## به روز رسانی سند بیمه

این سرویس برای به روز رسانی اطلاعات بیمه شرکت برای شرکت های ثبت شده در AFZAامی باشد.

<u>•مسئولیت شخص ثالث قابل اجرا برای همه:</u>

ارزش پوشش مورد نیاز برای مسئولیت شخص ثالث درهم است. 500000برای حداکثر 19کارمند و درهم. 1,000,000 برای 20کارمند یا بالاتر.

•خط مشی جبران خسارت کارگران: فقط برای کارمندان حمایت شده قاب<u>ل اجرا است و در حال خدمت هستند.</u>

•حریق و خطرات قابل اجرا برای تاسیسات :PLOTارزش یوشش مورد نیاز درهم است. 1000000به بالا

جهت یابی:

.1ورود به دبی تجارت

.2از منوی سمت چپ به Licenseبروید

3.سپ سبه Update Document Insuranceبروید

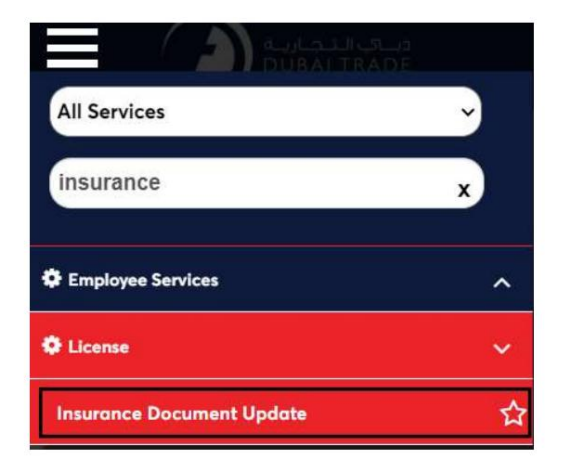

.4صفحه زیر نمایش داده می شود که در آن می توانید SRرا مشاهده یا جستجو کنید.

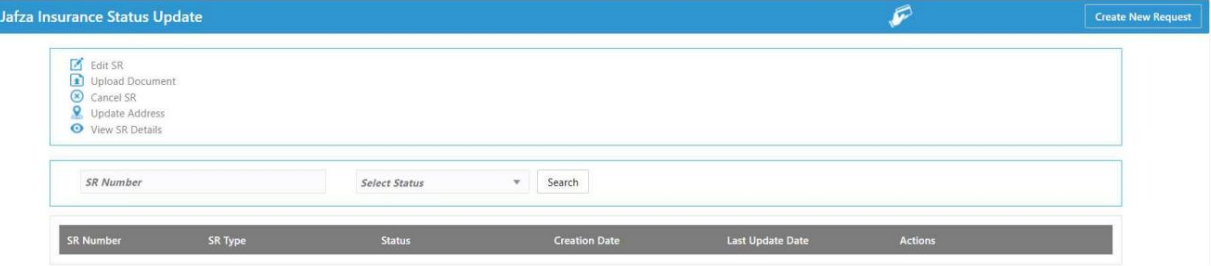

5.رو ی ایجاد درخواست جدید کلیک کنید

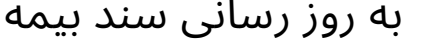

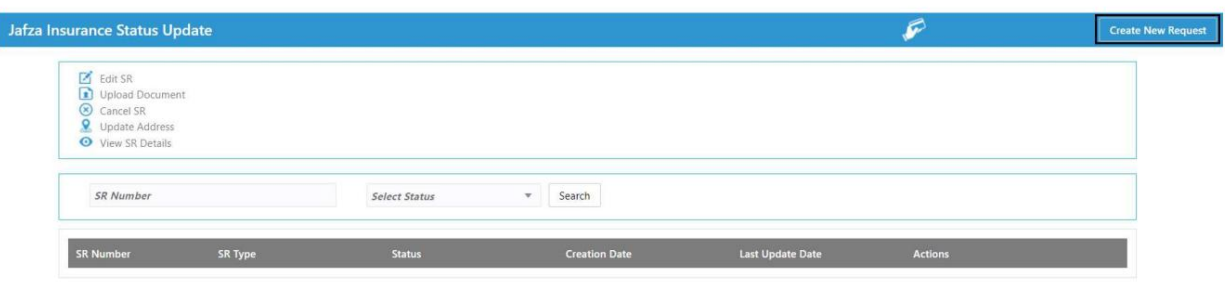

.6جزئیات را وارد کنید و روی Save and Continueکلیک کنید

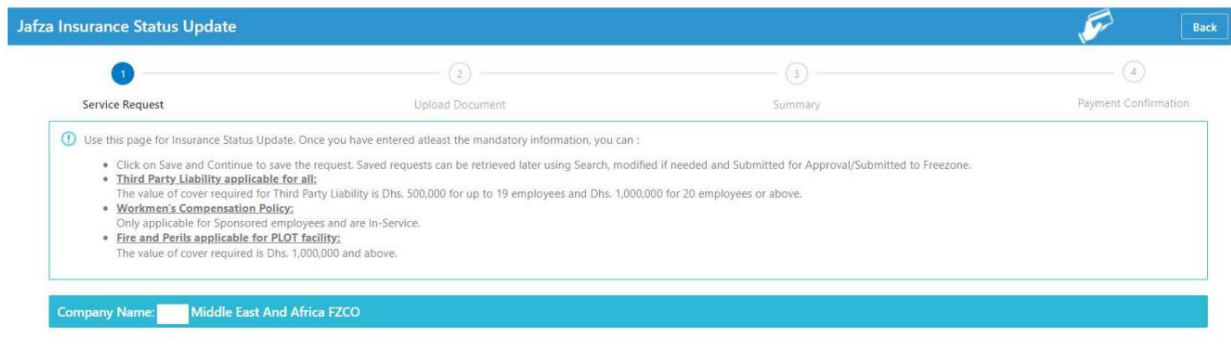

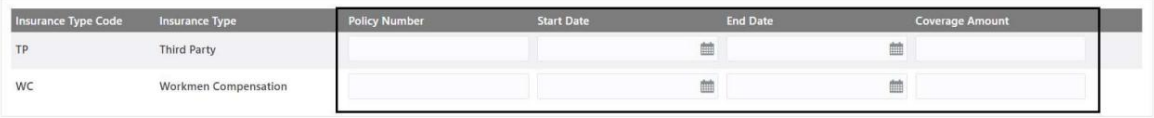

Save and Continue

.7مدارک مورد نیاز را آپلود کنید و روی Continue and Reviewکلیک کنید

| Jafza Insurance Status Update                              |                        |           |                                                                  |                            |
|------------------------------------------------------------|------------------------|-----------|------------------------------------------------------------------|----------------------------|
| $\odot$                                                    | <b>Upload Document</b> |           | (s)                                                              | ⊌                          |
| <b>Service Request</b>                                     |                        |           | Summary                                                          | Payment Confirmation       |
| <b>Middle East And Africa FZCO</b><br><b>Company Name:</b> |                        |           |                                                                  | <b>SR Number: 20052480</b> |
| <b>Document Name</b>                                       | <b>File Type</b>       | Mandatory | <b>Upload File</b>                                               | View / Delete              |
| <b>Third Party Insurance</b>                               | pdf                    | Yes       | <b>Drag and Drop</b><br>$+$<br>Select a file or drop one here    | ⊙而                         |
| <b>Workmen Compensation</b>                                | pdf                    | Yes       | <b>Drag and Drop</b><br>Select a file or drop one here           | ⊙ 而                        |
| <b>Fire and Peril</b>                                      | pdf                    | No        | <b>Drag and Drop</b><br>$^{+}$<br>Select a file or drop one here | ⊙ 而                        |
| Other documents 1                                          | jpg/jpeg/pdf           | No        | <b>Drag and Drop</b><br>$^{+}$<br>Select a file or drop one here | ◎ 而                        |
| Other documents 2                                          | jpg/jpeg/pdf           | No        | <b>Drag and Drop</b><br>$^{+}$<br>Select a file or drop one here | ⊙而                         |
| Other documents 3                                          | jpg/jpeg/pdf           | No        | <b>Drag and Drop</b><br>$^{+}$<br>Select a file or drop one here | ⊙而                         |

8.جزئیات را مرور کنید و روی Confirm and Continueکلیک کنید

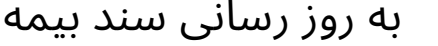

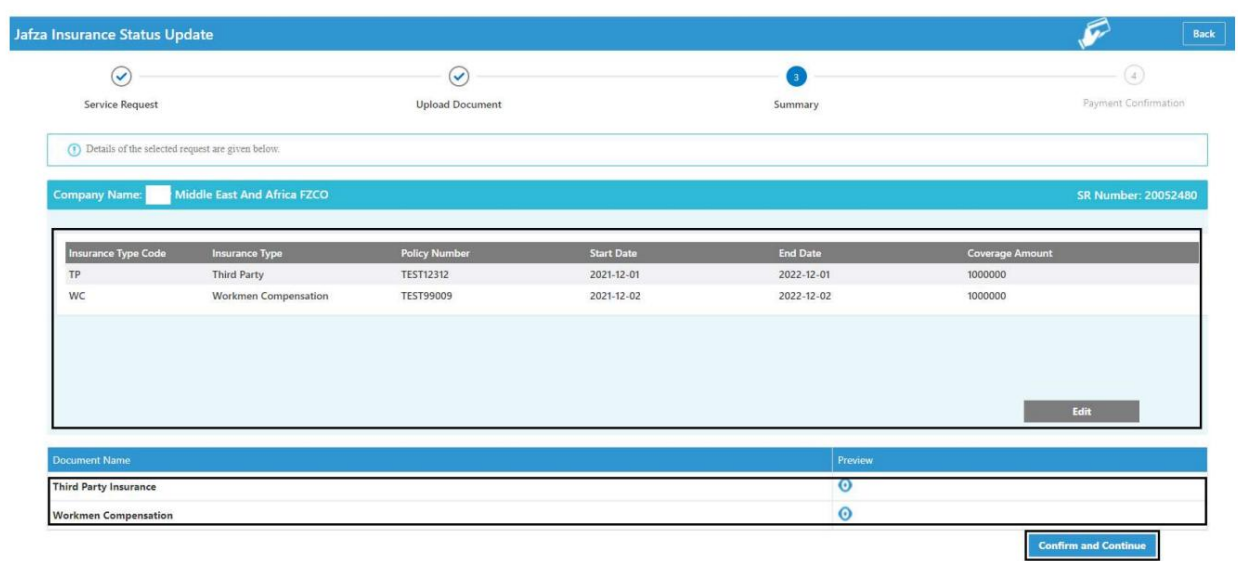

9.رو ی FreeZone to Submitکلیک کنید

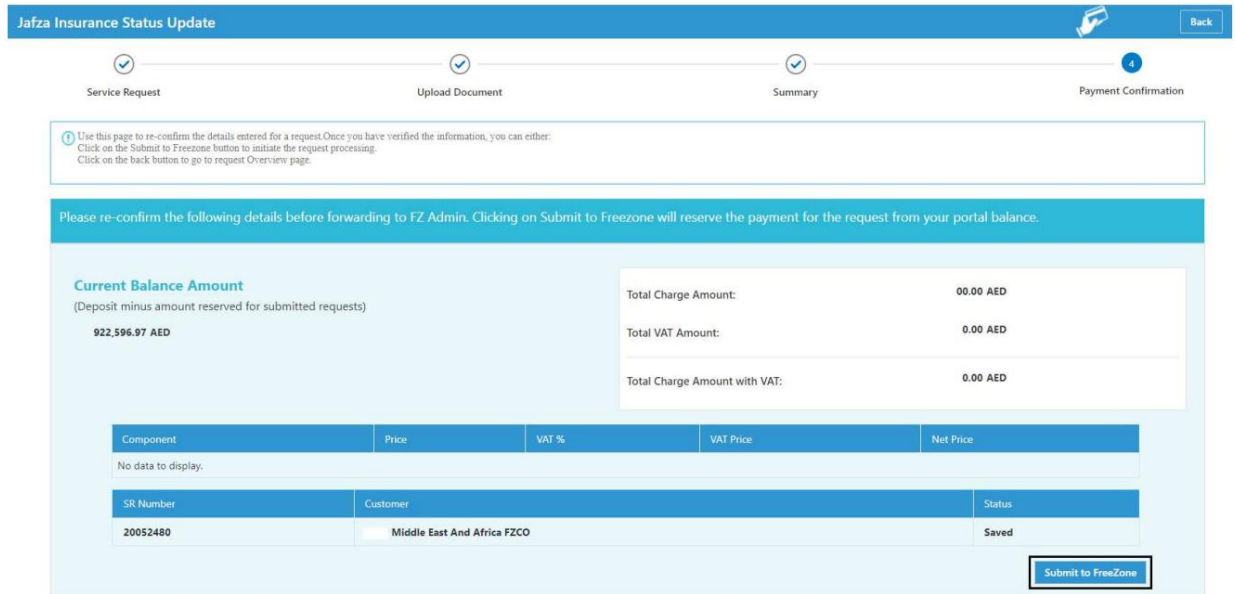

<mark>تاییدیه زیر نمایش داده خواهد شد</mark>

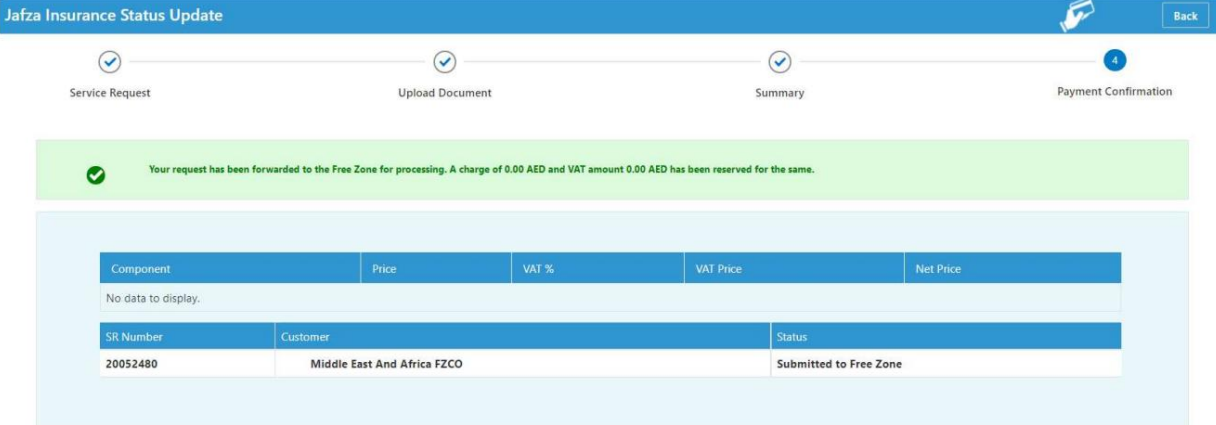

به روز رسانیسندبیمه <sup>6</sup>

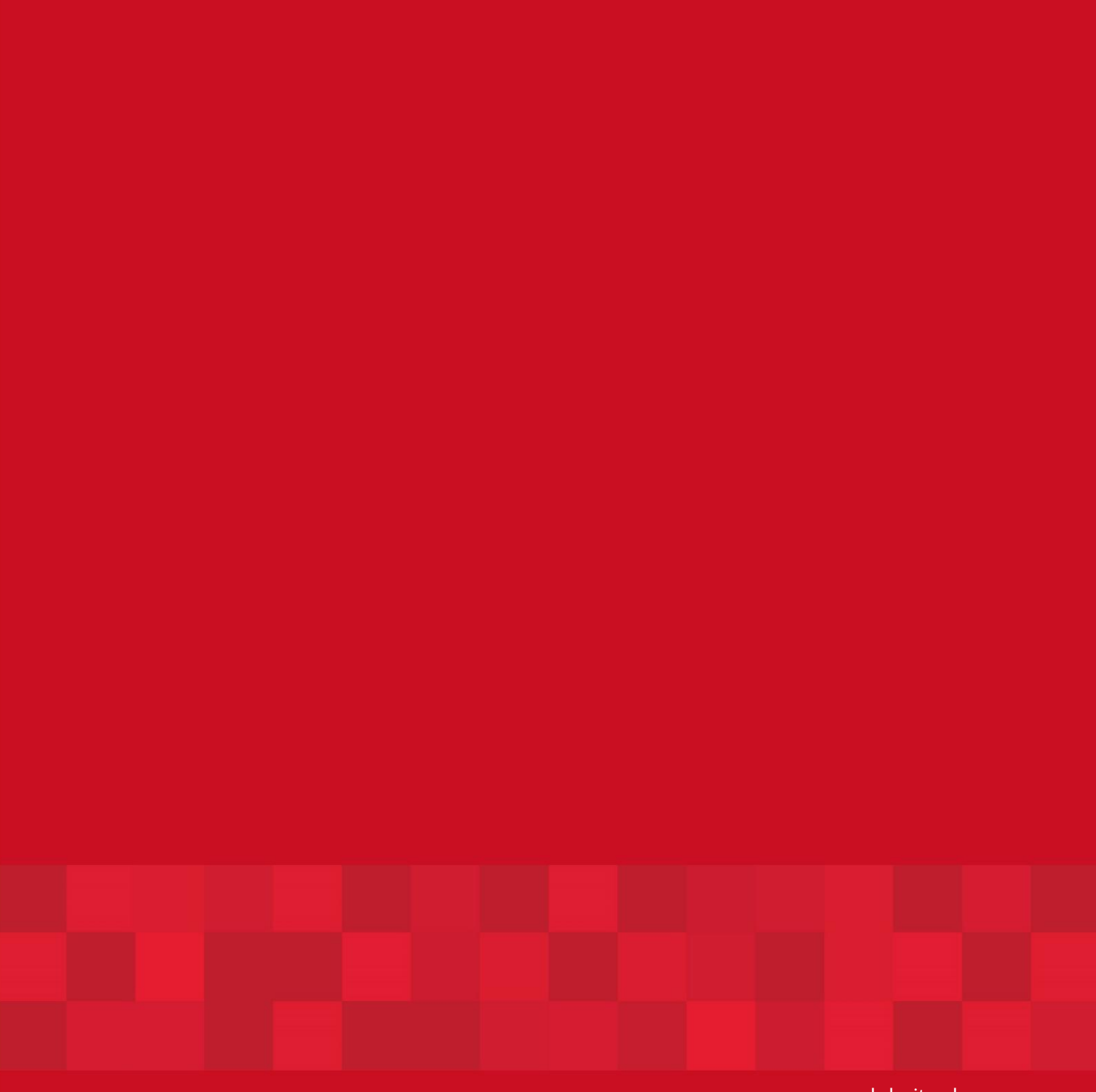

www.dubaitrade.ae